## **Запис макросу В MICROSOFT EXCEL**

Створимо макрос в Microsoft Excel і переконаємося, що це легко і просто. Завдання буде наступною - програма повинна копіювати значення з одного осередку і вставляти в іншу. Зробити це вручну елементарно. Повірте написати нашу програму не складніше, так як в цей раз ми пойдѐм по короткому шляху, а саме запишемо макрос. Для цього у вкладці «Вид» знаходимо піктограму «Макрос» і жмѐм Сточки «Запис макросу».

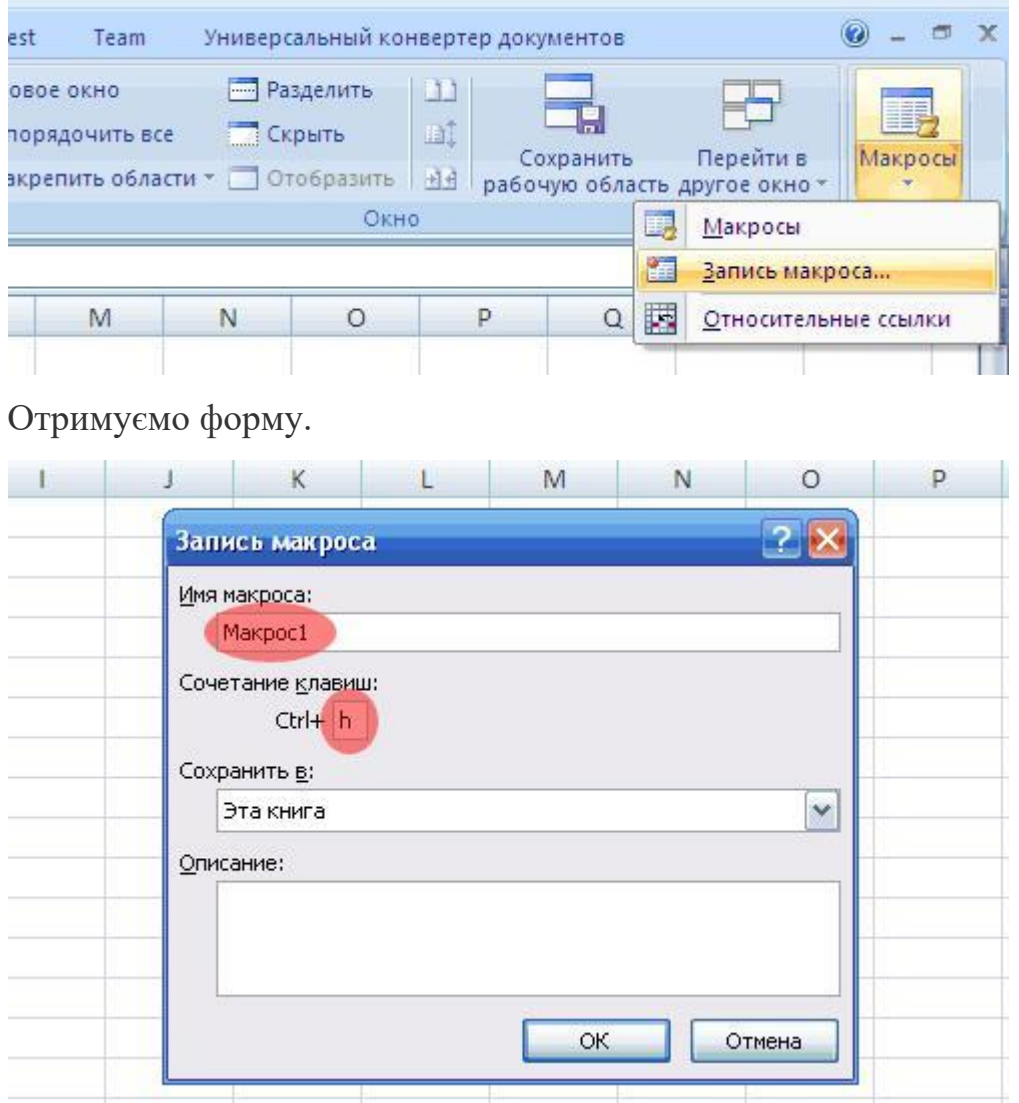

«Ім'я макросу» залишимо як є, це означає, що назва у нашого макросу (програми) буде «Макрос1», а в «Поєднання клавіш» вставимо «h», тепер наш макрос буде запускатися при виконанні бліц-команди «Ctrl + h». Жмѐм «Enter» і виробляємо копіювання.

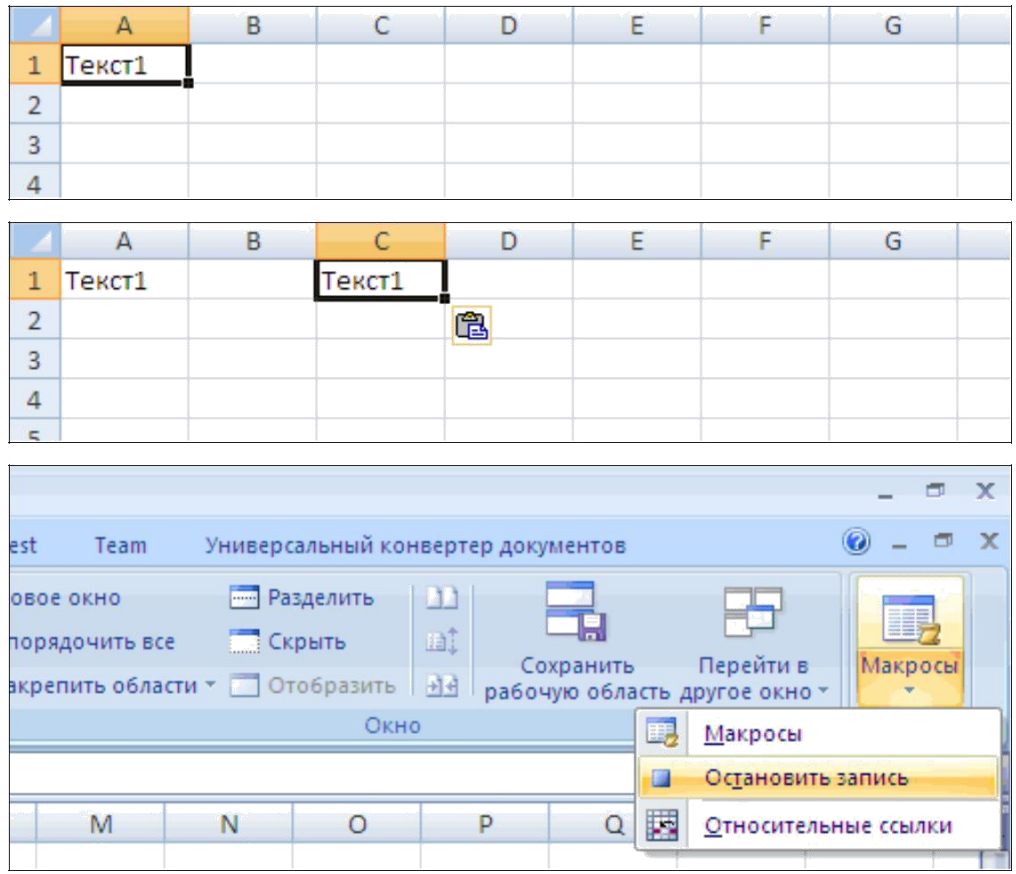

Після чого зупинимо «Запис макросу» і відразу ж там вибираємо рядок «Макрос», де бачимо, список наших макросів. Щоб макрос запустити необхідно його вибрати і натиснути «Виконати». Інший спосіб це виконати заздалегідь вказане поєднання клавіш «Ctrl + h». Кожен раз при запуску макросу він буде виконувати дії, записані в нього раніше.

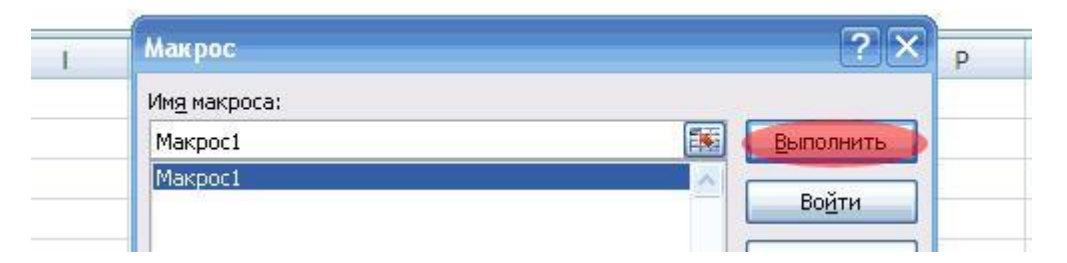

Погляньмо, мабуть, на алгоритм нашої програми. Для цього вибираємо вкладку «Макрос», рядок «Макрос» і жмѐм «Змінити». На зображенні представлена середовище для написання макросів. Сам наш макрос - це код між рядками «Sub Макрос1 ()» і «End Sub». За допомогою цих рядків ми даѐм знати Excel, що між ними буде знаходитися наш код.

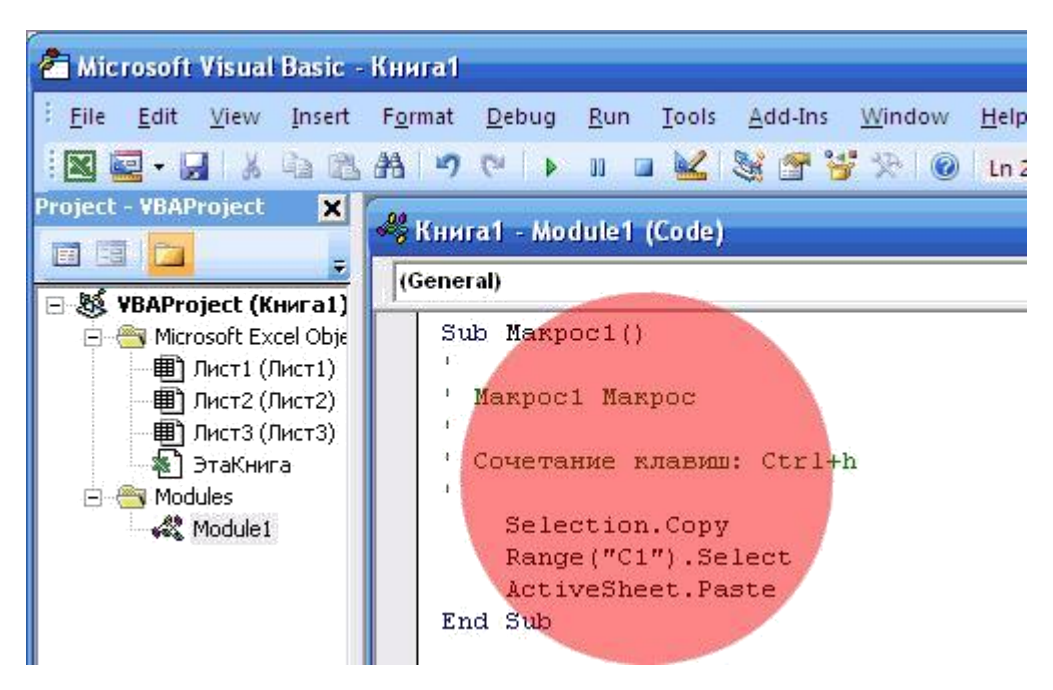

Макрос зберігається разом з книгою, в якій був створений, хоча це не обов'язково, так як їх можна переносити і в інші книги. Давайте разбѐрѐм значення кожного рядка всередині макросу.

Всѐ, що записано в рядку після верхньої лапки « '» - закоментувавши і кодом виконання не є. У коментарях зазвичай пишуть опису програми. Перший рядок коду, а саме по порядку, послідовно виконується макрос, від рядка до рядку, «Selection.Copy», якщо перевести, звучить «Виделеніе.Копіровать». Тобто копіюється виділена область. Друга «Range (" C1 "). Select» - Діапазон ( "C1"). Виділити »- перехід до комірки« C1 ». «ActiveSheet.Paste» - «АктівнийЛіст. Вставити »- вставляємо в виділену клітинку« С1 »скопійоване значення.

Тепер видалимо цей код і запишемо свій.

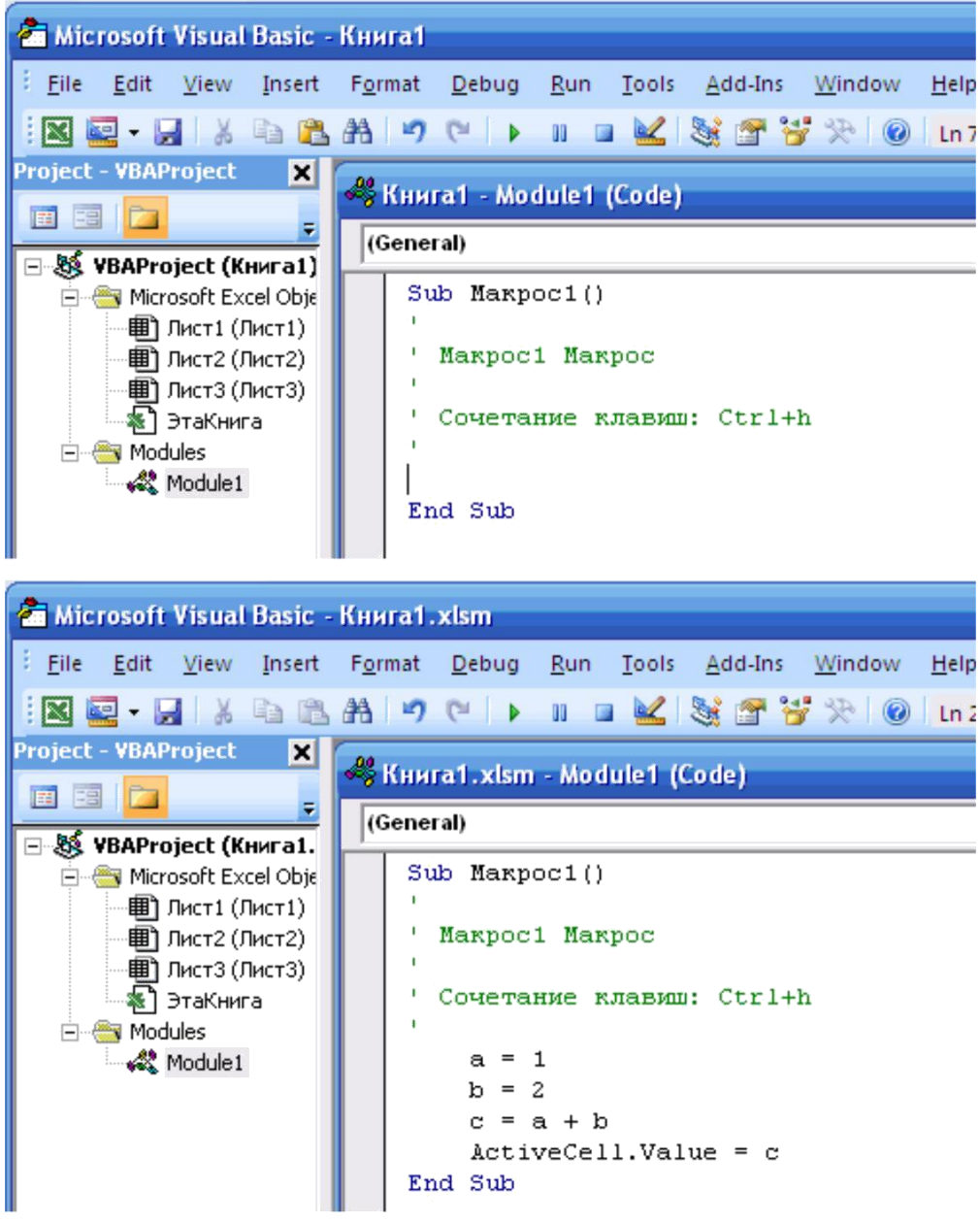

Ми записали чотири рядки, де «a = 1, b = 2» є операції присвоєння змінним «a і b» значень «1 і 2» відповідно, змінної «с» ми присвоїли результат складання «a і b». А рядок «ActiveCell.Value = c», якщо перевести «АктівнаяЯчейка. Значення = с », тобто записати в активний осередок значення змінної« с ». Далі виконуємо збереження макросу - «Ctrl + S», переходимо в лист Excel і виконуємо бліц-команду виклику макросу «Ctrl + h».

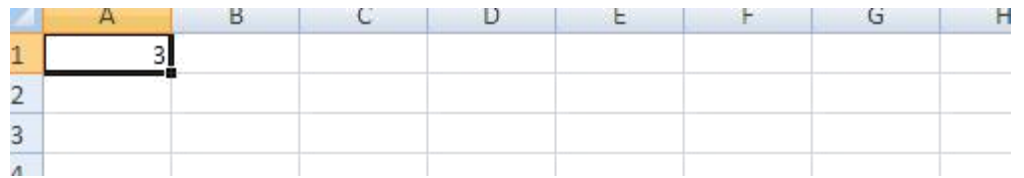

Дивимося - наша програма успішно працює, з чим Вас і вітаю. Як бачимо, програмування в Excel - досить проста, але цікава штука.